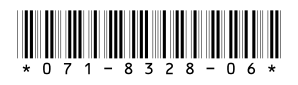

# *M-Series iVDR Version 2.0.13 Release Notes and Installation Instructions*

# **Table of Contents**

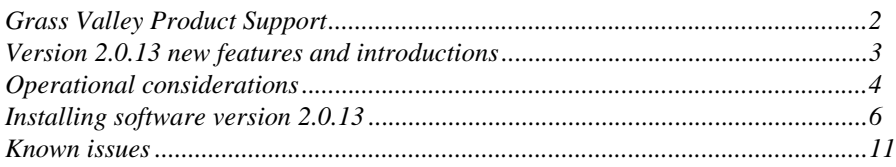

# **IMPORTANT: VGA Display 'hot-key' sequence**

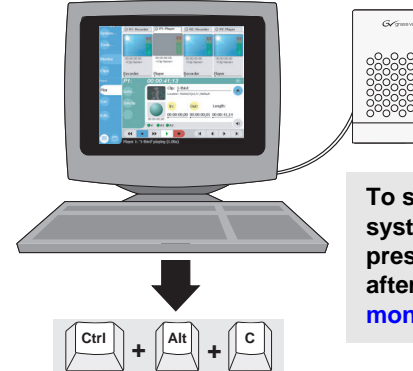

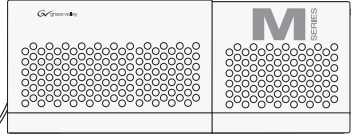

**To set the correct display settings on systems without the optional front panel, press the Ctrl+Alt+C hot-key sequence after AppCenter initializes. Refer to ["VGA](#page-10-1)  [monitor display settings" on page 11](#page-10-1).**

*Copyright © 2007 Grass Valley, Inc. All rights reserved. Printed in the United States of America. Portions of software © 2000 – 2007, Microsoft Corporation. All rights reserved.* This document may not be copied in whole or in part, or otherwise reproduced except as specifically permitted under U.S. copyright law, without the prior written consent of *Grass Valley, Inc., P.O. Box 59900, Nevada City, California 95959-7900.* 

*Grass Valley, K2, Aurora, Turbo, M-Series, Profile, Profile XP, NewsBrowse, NewsEdit, NewsQ, NewsShare, NewsQ Pro, and Media Manager are either registered trademarks or trademarks of Grass Valley, Inc. in the United States and/or other countries. Other trademarks used in this document are either registered trademarks or trademarks of the*  manufacturers or vendors of the associated products. Grass Valley, Inc. products are covered by U.S. and foreign patents, issued and pending. Additional information regard-<br>ing Grass Valley, Inc.'s trademarks and other pro

*Product options and specifications subject to change without notice. The information in this manual is furnished for informational use only, is subject to change without notice,*  and should not be construed as a commitment by Grass Valley, Inc. assumes and responsibility or liability for any errors or inaccuracies that may appear in *this publication.*

# <span id="page-1-0"></span>**Grass Valley Product Support**

To get technical assistance, check on the status of a question, or to report new issue, contact Grass Valley Product Support via e-mail, the Web, or by phone or fax. Contact Grass Valley first regarding problems with third party software on Grass Valley products, such as the Microsoft® Windows® operating system, Windows Media® player, Internet Explorer® internet browser, and SQL Server™.

# **Web Technical Support**

To access support information on the Web, visit the product support Web page on the Grass Valley Web site. You can download software or find solutions to problems by searching our Frequently Asked Questions (FAQ) database.

**World Wide Web:** http://www.thomsongrassvalley.com/support/ **Technical Support E-mail Address:** gvgtechsupport@thomson.net.

## **Phone Support**

Use the following information to contact product support by phone during business hours. Afterhours phone support is available for warranty and contract customers.

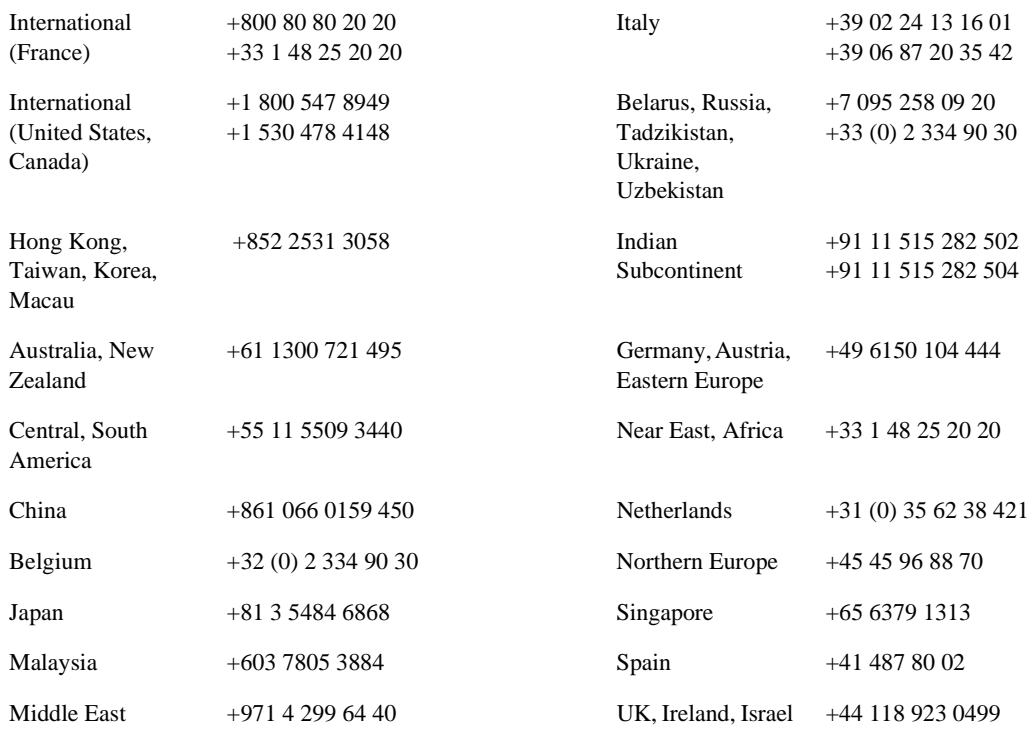

# **Authorized Support Representative**

A local authorized support representative may be available in your country. To locate the support representative for your country, visit the product support Web page on the Grass Valley Web site.

# <span id="page-2-0"></span>**Version 2.0.13 new features and introductions**

Version 2.0.13 includes performance improvements and support for all M-Series iVDR models. Features and performance improvements introduced by previous releases are also included in version 2.0.13. To learn about past releases, refer to the following section ["What's new by version".](#page-2-1)

New in this release:

• Compatibility with Grass Valley Aurora products

Refer to the 2.0 version of the *M-Series User Manual* for information on the features introduced by this and all past software release. You can access all M-Series iVDR documentation at http://www.thomsongrassvalley.com/support/.

## <span id="page-2-1"></span>**What's new by version**

Version 2.0.13 includes all features and performance improvements introduced by previous releases. The following sections describe the introductions included in recent past releases.

## **Version 2.0.11**

• Support for AMP Ethernet

## **Version 2.0.10**

- Support for 300GB disk drives
- Improved recovery behavior for interrupted video sources

## **Version 2.0.9**

Version 2.0.9 introduced the following hardware features to extend the capabilities of the M-Series iVDR.

- Support for models M-122A and M-222A
- Support for the IEEE 1394 Interface option on the M-122A and M-222A

## **Version 2.0.4**

Version 2.0.4 introduced the following hardware features to extend the capabilities of the M-Series iVDR.

- Digital audio I/O— ES/EBU and SDI embedded, 4ch/video on the M-222D.
- 50Mbs video compression—DV50, and MPEG-2 I Frame only, along with the new digital audio I/O—AES/EBU and SDI embedded, 4ch/video on the M-322D.
- Introduced the IEEE 1394 option on the M-222D and M-322D.

## *NOTE: Version 2.0.4 did not support models M-122A or M-222A.*

## **Version 1.6.9**

- Erase unused media feature
- Remote control through GPI Inputs

### *Operational considerations*

- Controlling external equipment through GPI Outputs
- BVW protocol
- Continuous record mode
- Cue points
- Keyboard shortcuts
- Variable Speed Play enhancements
- Append record using serial protocol control
- Repositioning the AppCenter window
- NewsO Pro support via the AMP protocol.

## **Version 1.5.12**

- Saving a playlist as a program
- Transferring playlists and programs
- Saving clip and event audio levels
- Advanced Search
- Freeze on next event
- Configuration dialog box enhancements

# <span id="page-3-0"></span>**Operational considerations**

Use the following information in your operational planning for the iVDR.

# **Minimum record to playback time**

The Player application enforces a 5 second minimum record to play time when playing a clip that is still being recorded. To play a clip that is still recording, start record, then wait at least 5 seconds before starting playback.

# **Composite analog video input performance**

The iVDR can record signals from most non-timebase corrected signal sources such as color under video playback devices, i.e. VHS or U-Matic VTRs, and low cost cameras. However, for reliable recording performance some devices may require external signal conditioning products, i.e. timebase correction.

## **Remote control protocol support**

You can use remote control devices and automation software developed for the M-Series iVDR that use industry-standard serial protocols. For each supported protocol, the iVDR provides a protocol-specific application. Be sure to contact your 3rd party automation system or software provider to ensure that the iVDR is supported. Contact your Thomson Grass Valley sales representative for a list companies that provide certified applications for the M-Series iVDR.

## **Recording using BVW protocol**

To record using BVW protocol, you must manually load a new clip in BVW Recorder before the record channel can respond to the start record command. The BVW Recorder must be in "Local and Protocol control mode" to allow you to create the new clip locally. If the recording is stopped, you must eject the current clip, and then create a new clip since BVW Recorder does not support append record. Refer to the *M-Series User Manual* for detailed operating instructions.

## **Using USB devices**

The USB connectors on the rear panel and front panel can be used to connect a USB drive, mouse, keyboard, or other USB device. Do not plug or unplug these devices while the iVDR is being used for critical play to air activity.

## **Verifying clip transfer rate before playing**

Before playing a clip that is being imported from a file or stream, verify that the clip transfer rate is higher than the clip data rate using the Transfer Monitor. This is required to ensure uninterrupted playback.

# **Playing lists containing GPI output triggers**

You can assign GPI output triggers to events and sections in a playlist. The GPI outputs can be used to trigger external equipment when the list plays. Before you can use GPI output triggers in a list, you must assign GPI outputs to the play channel using Configuration Manager. If you want to play a list that was created on another play channel, you must ensure that GPI triggers assigned to the play channels use the same names, otherwise the GPI triggers will not occur.

## **Virus software support**

Thomson Grass Valley does not recommend installing third party software on your iVDR. However, if you must install virus scanning software, configure it for manual virus scan only. Automatic virus scanning could disrupt iVDR operation and should not be used.

## **Continuous record program length**

A continuous recording is stored in the iVDR as a program. When the program is stored, its duration will be 3 minutes longer than the continuous record length specified. Take this into consideration when operating the iVDR with the media disks nearly full.

# **NetCentral SNMP Agent**

This software release installs the M-Series NetCentral SNMP Agent, however, the agent must be unlocked for operation with NetCentral Manager software. NetCentral Manager provides centralized monitoring using Simple Network Management Protocol (SNMP). The M-Series SNMP agent allows the M-Series to collect and store management information (such as disk errors, temperature, video and audio status) and make this available to NetCentral Manager. Contact your Thomson Grass Valley representative for more information about obtaining a software key to unlock the M-Series SNMP agent and configuring it for use with NetCentral Manager.

# <span id="page-5-0"></span>**Installing software version 2.0.13**

M-Series iVDR system software version 2.0.13 was installed on your new iVDR at the factory. In normal operation, you do not need to reinstall system software.

Perform the following installation procedure if:

- You are updating the iVDR system software.
- You are instructed by Thomson Grass Valley product support to re-install system software.

This software installation procedure includes:

- [Part 1: "Install "High Priority" Windows updates \(recommended\)"](#page-5-1)
- [Part 2: "Special procedures if updating from 1.5.x or 1.6.x"](#page-6-0)
- [Part 3: "Update the M-Series media file system"](#page-8-0)
- [Part 4: "Install M-Series system software"](#page-8-1)
- [Part 5: "Create a system disk image file"](#page-9-0)

# <span id="page-5-1"></span>**Part 1: Install "High Priority" Windows updates (recommended)**

Windows "High Priority Updates" are recommended, but not required for version 2.0.13. The iVDR must be connected to the internet to perform this procedure. If the iVDR does not have internet access, skip this procedure and proceed to [Part 2: on page](#page-6-0)  [7.](#page-6-0)

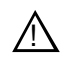

#### *CAUTION: Only "High Priority Updates" should be installed. Do not install other Windows 2000 or driver updates on your iVDR.*

From the factory, Automatic Windows Updates are disabled. This prevents updates from being performed in a manner that could harm the operation of networked iVDRs. Do not modify the Automatic Update setting.

## **Update the "Windows Update" program and/or install high priority updates**

Windows revises its Windows update program periodically. When you connect to the Windows update website, Windows scans your iVDR and determines if it needs to have its Windows update program updated. If the update is needed, on-screen messages inform you of this and guide you through the process to update the Windows update program and then install any needed high priority updates.

To update the Windows update program and install high priority updates, do the following:

- 1. Exit AppCenter. Choose **System | Shutdown**, then **Exit to Windows**, then **OK**. AppCenter closes and the Windows desktop appears.
- 2. Stop the media files system services by clicking **Start | Programs | Centravision File System | Stop File System Services**. Click **OK** to acknowledge.

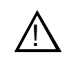

*CAUTION: Do not install software without first stopping media file system services. Failure to do so can result in record/play errors and/or loss of media.*

- 3. Start the Windows update program as follows:
	- a. Click **Start | Run**.
	- b. Type the following:

c:\WINNT\system32\wupdmgr

c. Click **OK**.

Internet Explorer opens and connects to the Windows update web site. The Windows update program determines if your iVDR needs updated Windows update software and if there are any high priority updates available that have not yet been installed on the iVDR.

If connecting to the Windows update web site does not proceed as expected, in Internet Explorer click **Tools | Windows Update**.

- 4. Follow on-screen instructions to update Windows update software and install any needed high priority updates.
- 5. When prompted, restart the iVDR.

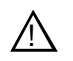

*CAUTION: Only "High Priority Updates" should be installed. Do not install other Windows 2000 or driver updates on your iVDR.*

*NOTE: If "Found New Hardware" messages appear, refer to ["Known issues"](#page-10-0) CR55678 later in these release notes.*

6. After installing high priority updates, continue with [Part 2: "Special procedures if](#page-6-0)  [updating from 1.5.x or 1.6.x":](#page-6-0)

## <span id="page-6-0"></span>**Part 2: Special procedures if updating from 1.5.x or 1.6.x**

If you are updating from 1.5.x or 1.6.x, perform one or more of the following procedures, otherwise proceed to [Part 3: "Update the M-Series media file system".](#page-8-0)

#### **Update XML parser software (Only if upgrading from 1.5.x)**

If you are upgrading from iVDR software version 1.5.x, use the following steps to check the XML parser software version, and then update if needed.

To check and update the XML parser software:

- 1. Exit AppCenter as follows:
	- a. In the AppCenter toolbar, select **System**, then choose **Shut Down** in the pop-up menu.
	- b. In the Shut Down dialog box, choose **Exit to Windows** in the drop-down list, then select **OK**.
- 2. In the Windows taskbar, click **Start | Settings | Control Panel**, then select **Add/Remove Programs**.

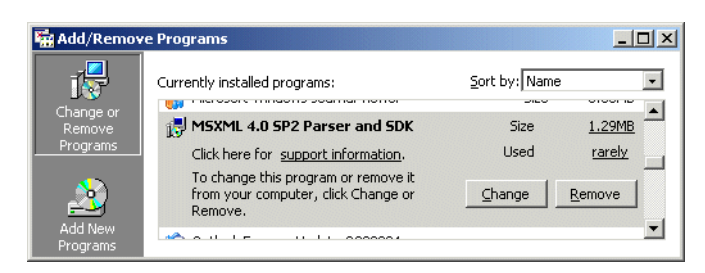

- 3. Does **MSXML 4.0 SP2 Parser and SDK** appear in the programs list?
	- If "No", proceed to [step 4](#page-7-0) to install the XML parser software.
	- If "Yes", skip the rest of this procedure and go to the next procedure "Uninstall" [existing version of M-Series software \(If updating from 1.5.x or 1.6.x\)"](#page-7-1).
- <span id="page-7-0"></span>4. Insert the *M-Series iVDR System Software* CD-ROM in the CD-ROM reader.
- 5. Use Windows Explorer to locate and run the *msxml.msi* installation file located in the **XML** folder on the CD-ROM.

The installation wizard Welcome page is displayed.

6. On the Welcome page, click **Next**, then follow the onscreen instructions to install the software. Use the **Install Now** option when asked.

#### *NOTE: Do not modify the Customer Information text page when it is displayed.*

- 7. Click **Finish** to close the installation wizard.
- 8. When prompted to restart the iVDR, click **No**. The restart at the conclusion of the Part 3 procedure is sufficient.
- 9. Continue with the next procedure ["Uninstall existing version of M-Series software](#page-7-1)  (If updating from  $1.5 \text{x}$  or  $1.6 \text{x}$ )".

#### <span id="page-7-1"></span>**Uninstall existing version of M-Series software (If updating from 1.5.x or 1.6.x)**

If you are upgrading from iVDR software version 1.5.x or 1.6.x, use this procedure to uninstall the existing version of M-Series software. This does not remove your media files from the iVDR. They will remain on the iVDR during the upgrade process.

To uninstall M-Series software:

- 1. Shutdown AppCenter as follows:
	- a. In the AppCenter toolbar, select **System | Shutdown**.
	- b. In the Shutdown dialog, select **Exit to Windows**, then **OK**.

AppCenter closes, and the desktop appears.

- 2. Click **Start | Settings | Control Panel**.
- 3. Open **Add/Remove Programs**.
- 4. Select **M-Series**, then click **Remove**.
- 5. Click **Yes** to confirm file deletion.
- 6. When prompted to restart the iVDR, click **No**. The restart at the conclusion of the

Part 3 procedure is sufficient.

7. Proceed to the next section [Part 3: "Update the M-Series media file system".](#page-8-0)

## <span id="page-8-0"></span>**Part 3: Update the M-Series media file system**

Use this procedure to update the media file system. You can access the installation program on the *M-Series iVDR Software* CD-ROM. Updating the file system does not harm existing media stored on the iVDR.

To update the M-Series media file system:

- 1. If AppCenter is open, exit AppCenter as follows:
	- a. In the AppCenter toolbar, select **System**, then choose **Shut Down** in the pop-up menu.
	- b. In the Shut Down dialog box, choose **Exit to Windows** in the drop-down list, then select **OK**.
- 2. Insert the *M-Series iVDR System Software* CD-ROM in the CD-ROM reader.
- 3. Use Windows Explorer to locate and run the *cvfs\_win2k\_2.1.2b91Simple.exe*  installation file located in the CVFS folder on the CD-ROM.

The installation wizard Welcome page is displayed.

- 4. Accept the license agreement to start installation.
- 5. Click **Finish** when installation is complete.
- 6. When prompted to restart the iVDR, do the following:
	- If you are upgrading from version 1.5.x or 1.6.x, click **Yes**. You must restart now to finalize changes from this procedure and from earlier procedures.
	- If you are upgrading from versions 2.0 or higher, click **No**. The restart at the conclusion of the M-Series system software installation is sufficient.
- 7. Proceed to [Part 4: "Install M-Series system software"](#page-8-1).

## <span id="page-8-1"></span>**Part 4: Install M-Series system software**

To install system software:

- 1. Insert the *M-Series iVDR System Software* CD-ROM in the CD-ROM reader.
- 2. Run *setup.exe*

You can click **Start | Run** in the Windows taskbar, and then use **Browse** to locate and select the *setup.exe* file in the **M** directory on the CD-ROM, then click **OK** to start installation.

3. In the Welcome dialog box, click **Next**, then follow onscreen instructions to install software.

*NOTE: Be sure to install the software in the default c:\profile directory. Do not change it. Specifying another location will result in incorrect operation of the software.*

4. After clicking **Finish** to close the install wizard, click **No** when prompted to restart

the iVDR.

- 5. Power cycle the iVDR. This is necessary to update (flash) the codec board. To power cycle, do the following:
	- a. In the AppCenter toolbar, select **System**, then choose **Shutdown** in the pop-up menu. The Shutdown dialog box appears.
	- b. In the Shutdown dialog box, choose **Shutdown**, then select **OK**.
	- c. Wait for the iVDR to power off, then push the standby switch to start up. After Windows initializes, AppCenter automatically starts.

#### *NOTE: If "Found New Hardware" messages appear, refer to ["Known issues"](#page-10-0) CR55678 later in these release notes.*

- 6. Confirm that the correct software versions are installed as follows:
	- a. Click the StatusPane button in the AppCenter StatusBar. The StatusPane opens.
	- b. Select the StatusPane menu button , then choose **Show Versions**. Software versions are displayed.

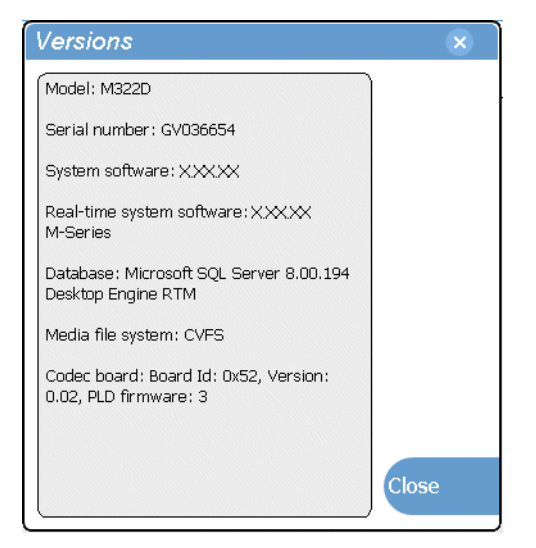

- c. Verify that the correct versions are installed.
- 7. Proceed to [Part 5: "Create a system disk image file".](#page-9-0)

## <span id="page-9-0"></span>**Part 5: Create a system disk image file**

Create a system disk image as described in the *M-Series Service Manual*. This backup image can be used to restore the system disk. The procedure requires the *Recovery Program* CD-ROM that you received with your iVDR.

This concludes the software installation procedure.

# <span id="page-10-0"></span>**Known issues**

The following limitations are present in this M-Series iVDR Software 2.0.13 release. If you wish to obtain more information about these limitations, please mention the reference numbers that follow the description of each limitation. These known issues will be resolved in future releases.

#### **"Found New Hardware" messages appear**

- Description After restarting the iVDR, "Found New Hardware" messages for the PCI Memory Controllers appear. This occurs on some systems after certain Windows "High Priority Updates" have been installed. The timing of the hardware detection process changes with the Windows update such that now Windows detects Grass Valley hardware and incorrectly assumes it is new hardware. (CR55678)
- Workaround From the Windows Control Panel open **System | Hardware | Device Manager**. In the tree view under **Other Devices** there are two "PCI Memory Controller" nodes. Right-click each **PCI Memory Controller** and select **Disable**. You can safely disable these in Windows without affecting iVDR functionality. Once disabled, the "Found New Hardware" messages no longer appear.

#### <span id="page-10-1"></span>**VGA monitor display settings**

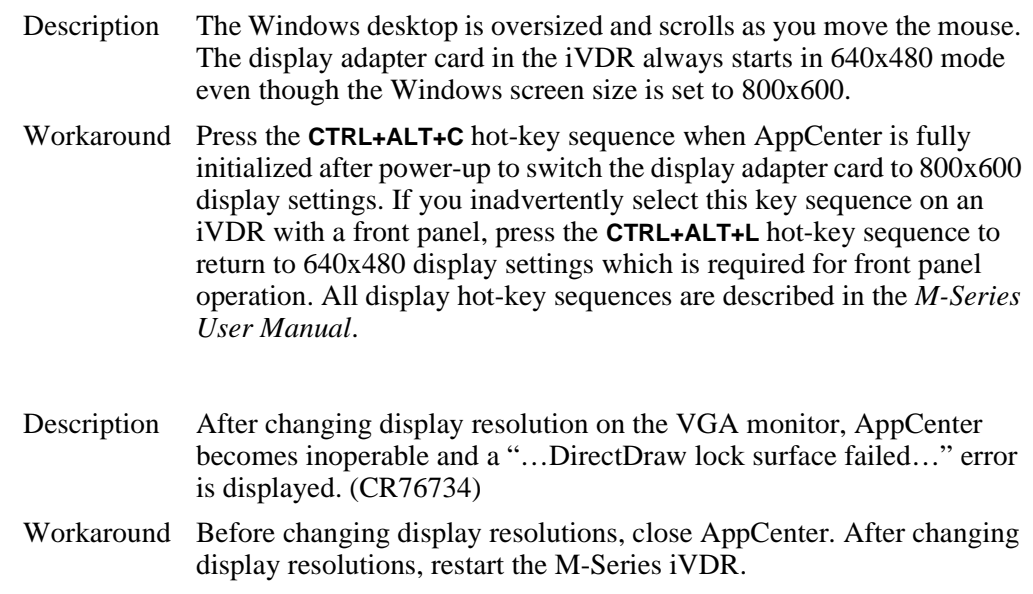

## **"Unsafe Removal of a Device..." message may appear during startup**

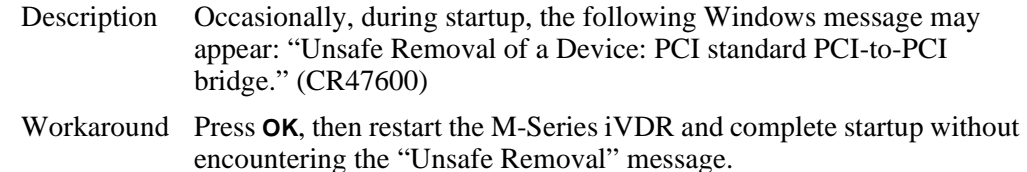

#### **Configuration files saved from previous versions are incompatible with 2.0.13**

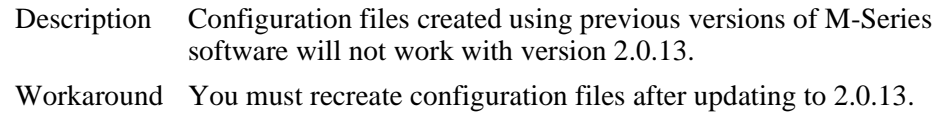

#### **Restore Defaults command does not restore factory settings**

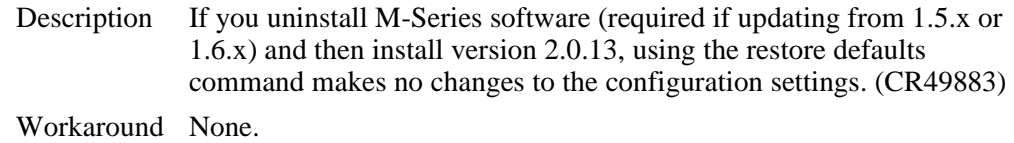

#### **Audio clipping indicator in Configuration Manager**

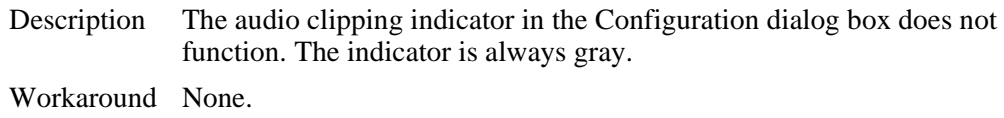

#### **Audio monitor in IEEE1394 record mode**

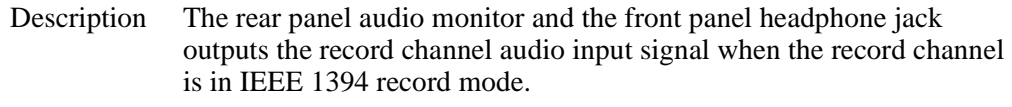

Workaround None.

#### **AVI output file format is always non-interleaved**

Description When exporting media to an AVI file, the user interface allows you to choose interleaved (type1) or non-interleaved (type2) AVI file format, however, the AVI file format is always non-interleaved (type2). (CR46219)

Workaround None.

## **Channel information displayed only in full-screen mode**

Description The operation of the channel information setting in Configuration Manager is unclear. As designed, this setting only affects the channel Monitor in full-screen mode, not split-screen mode. (CR47436)

Workaround NA.

#### **Player: Signal status indicators do not operate**

Description The  $(V)(A1)(A2)$  signal status indicators in Player are not functional in this release. The indicators are always on. Workaround None.

#### **Recorder: Audio status indicator problem when embedded audio selected**

Description In models M-222D and M-322D, when embedded audio is selected, all four audio status indicators in Recorder remain on even though the selected audio group contains less than four audio channels. (CR47333) Workaround None.

#### **"VITC not present" message is always displayed in Configuration Manager**

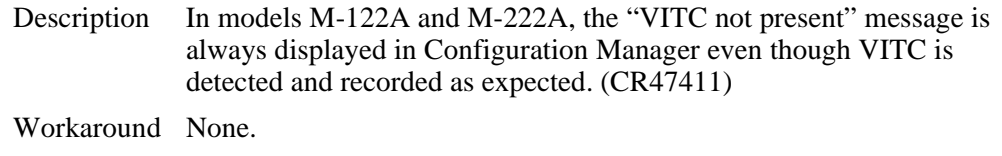

#### **"Video is not present" message is always displayed in Configuration Manager**

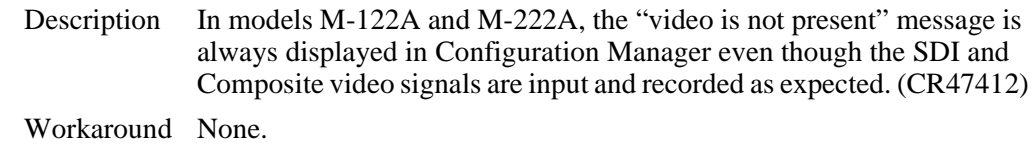

#### **Playlist fails to transfer**

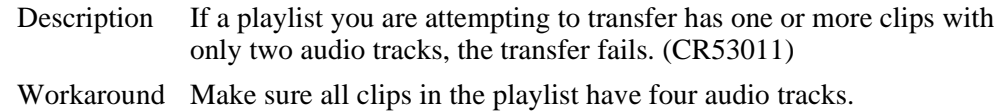

#### **SNMP agent crashes**

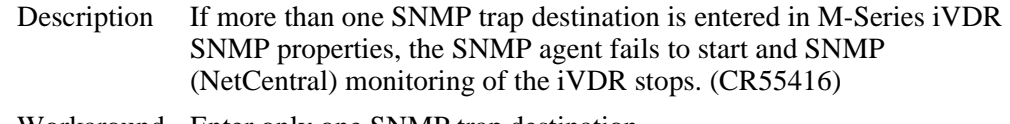

Workaround Enter only one SNMP trap destination.

### *Known issues*